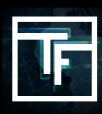

#### Melden Sie sich [bitte an](https://main.trafficfactory.biz/users/sign_in)

\*Wenn Sie sich nicht an Ihr letztes Passwort erinnern klicken Sie auf "Passwort vergessen" und folgen Sie dem Reset-Prozess.

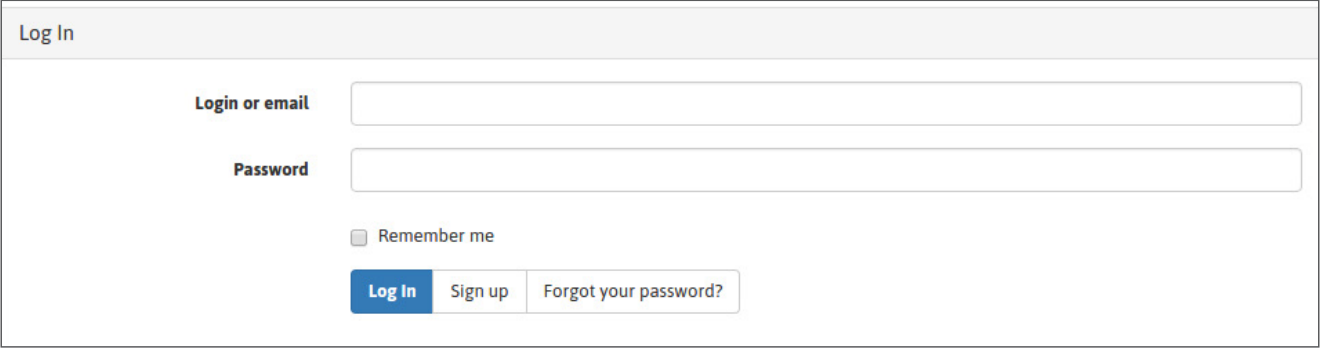

Bei der Erstanmeldung müssen Sie noch einige Sicherheitseinstellungen vornehmen.

### **SCHRITT 1: Registrieren Sie Ihre Handynummer und aktivieren Sie die Sicherheitsfunktion "LOGIN IN 2 SCHRITTEN"**

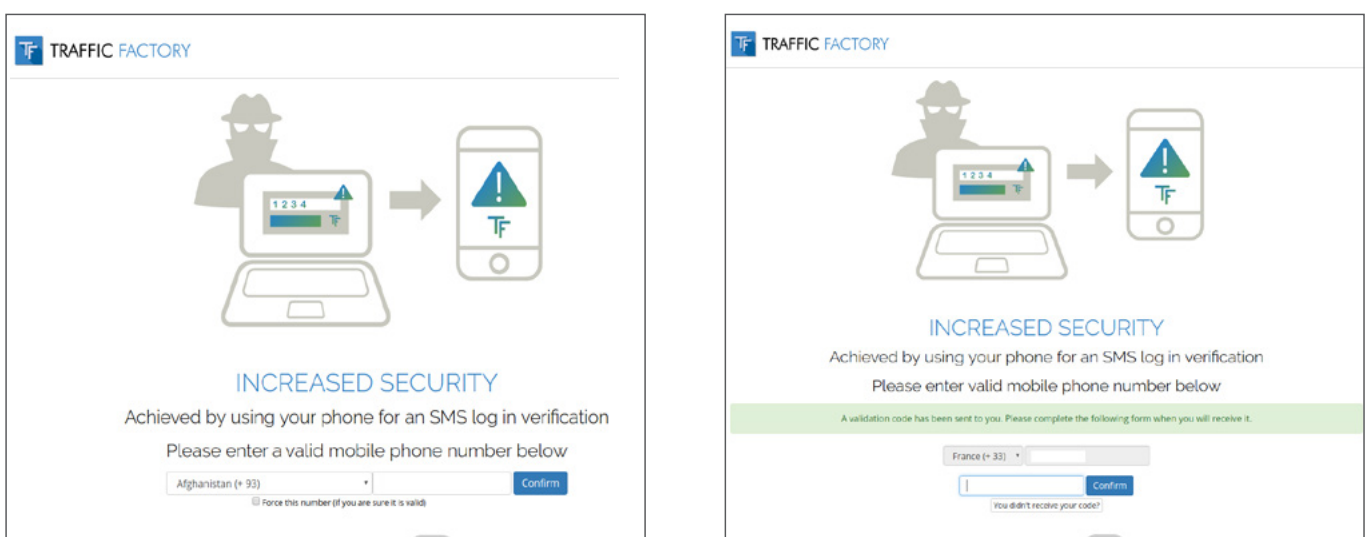

Füllen Sie das Feld mit dem SMS-Code aus und klicken Sie auf "Bestätigen"

## **SCHRITT 2: Definieren Sie Ihren Benutzernamen**

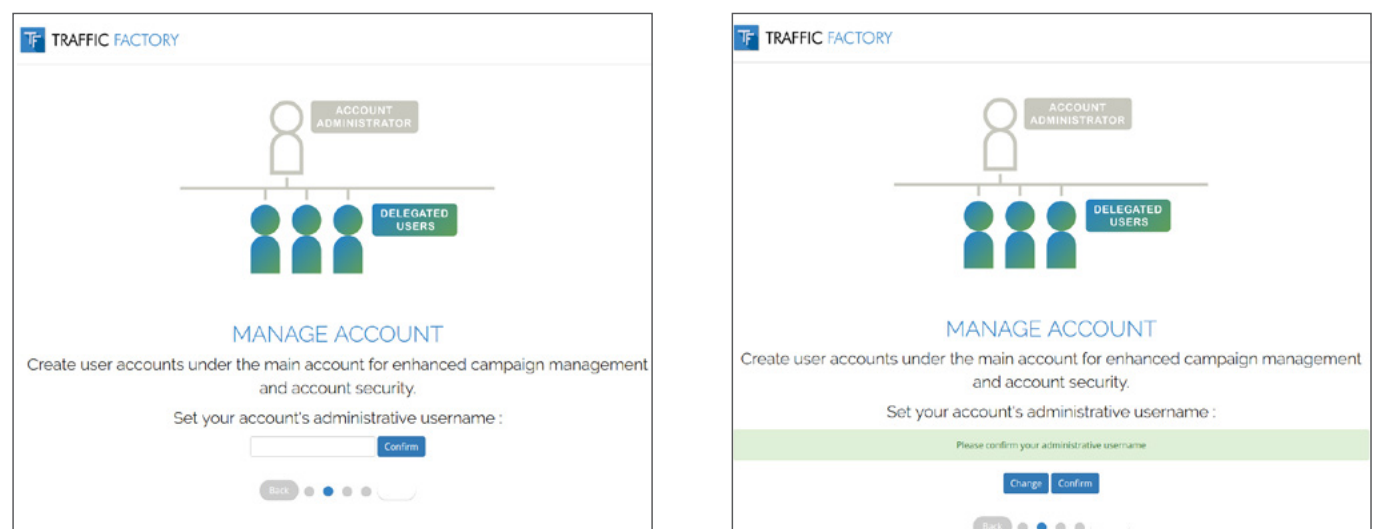

# **SCHRITT 3: IP RANGE -Konfigurierung**

IP RANGE -Konfigurierung ist nur eine Informationsseite. Sie können diese Einstellungen verwalten, sobald Sie in Ihrem Konto angemeldet sind. Klicken Sie auf "Überspringen", um mit dem nächsten Schritt fortzufahren.

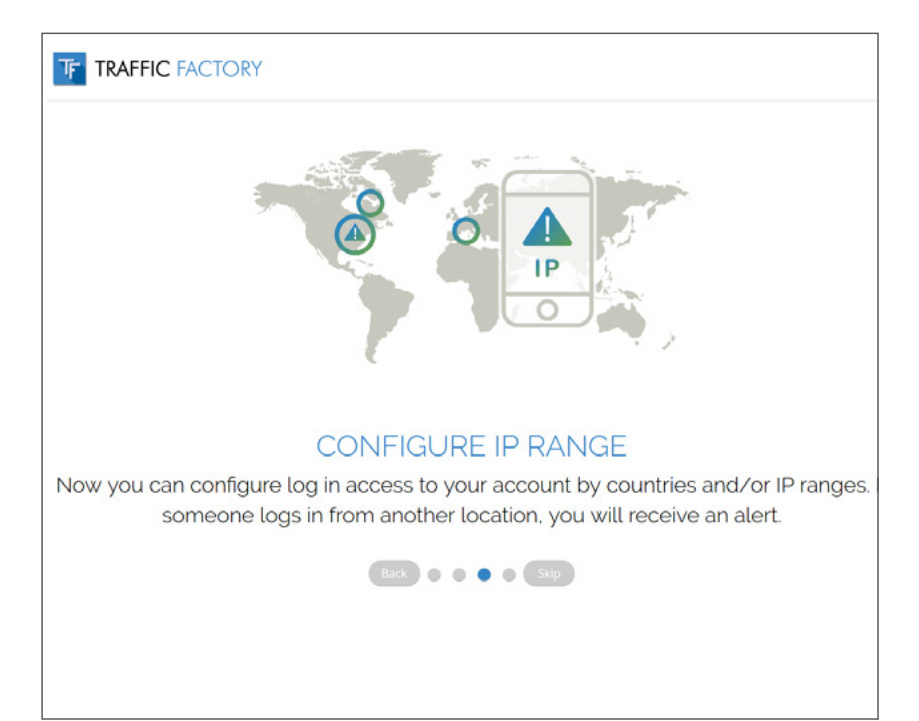

#### **SCHRITT 4: Füllen Sie Kontakt- und Rechnungsinformationen aus und klicken Sie auf "Bestätigen**

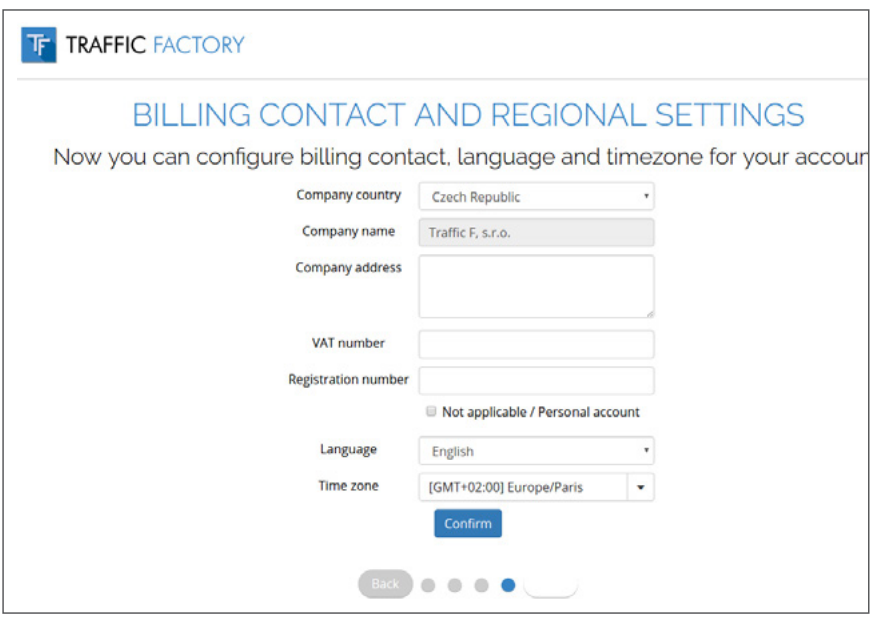

Falls Ihr Unternehmen nicht in Europa ansässig ist, wählen Sie "Nicht anwendbar / Persönliches Konto" Falls Sie keine Registrierungsnummer haben, wählen Sie "Nicht anwendbar / Persönliches Konto"

 $\rightarrow$  IHR NAME ODER FIRMENNAME UND IHRE ADRESSE IN IHREM ACCOUNT MUSS MIT DEN ZAHLUNGSINFORMATIONEN ÜBEREINSTIMMEN

→ RECHNUNGEN OHNE GÜLTIGE USt.-NUMMER SIND VON 04/01/2018 MIT DEM STANDARD-MWST-PREIS AUSGESTELLT

# **WIR BEGLÜCKWÜNSCHEN SIE!**

Jetzt können Sie sich anmelden und alle Möglichkeiten, die unsere Plattform anbietet, durchforschen.

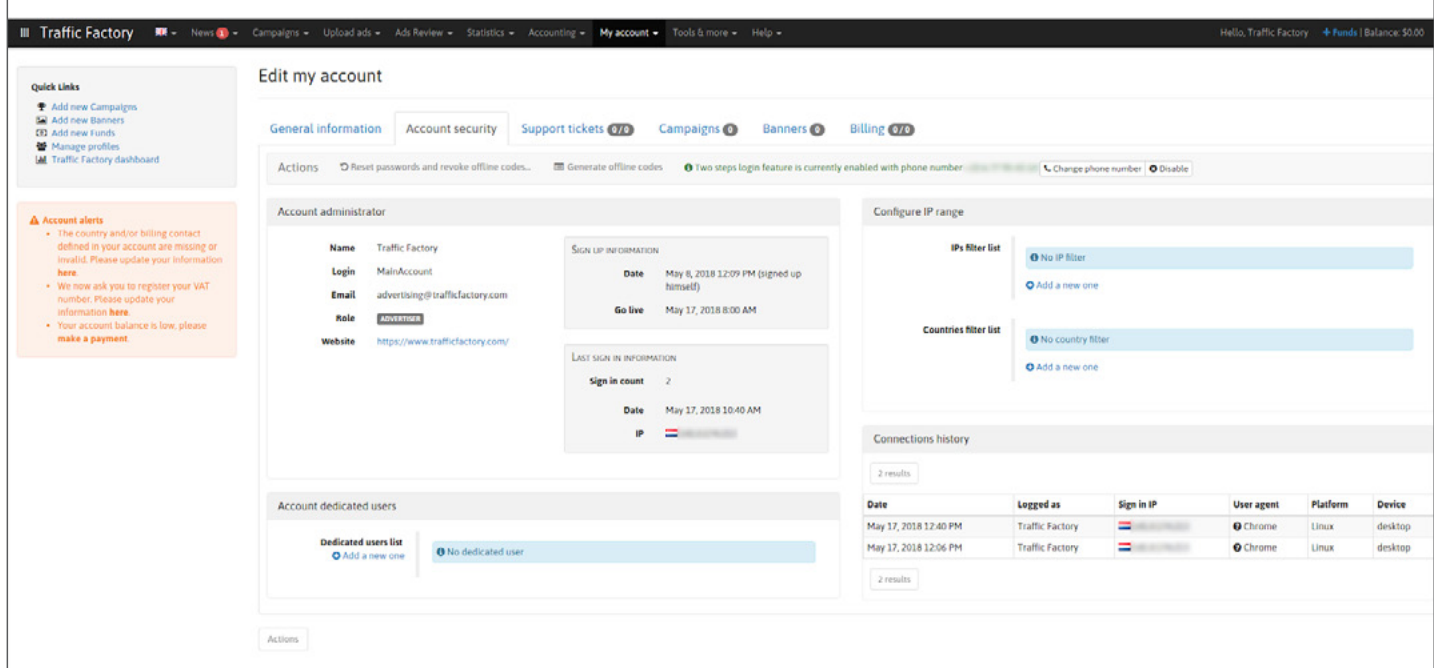

Wenn Sie Ihre Kontosicherheit optimieren möchten, klicken Sie bitte auf folgenden Link [tutorial page](https://main.trafficfactory.biz/help/faq)

Sie können jetzt ganz einfach starten! Nur in 5 Schritten!

1. Bearbeiten Sie Firmen- und Rechnungsinformationen und akzeptieren Sie unsere Zahlungsbedingungen [Wie bearbeitet man Firmen- und Rechnungsinformationen](https://main.trafficfactory.biz/help/tutorial/39/en/how_to_complete_my_company__billing_information.pdf)

2. Erstellen Sie Kampagne(n)

[Wie kann man eine CPC- oder CPM-Kampagne erstellen](https://main.trafficfactory.biz/help/tutorial/97/en/how_to_create_a_cpc_or_cpm_campaign.pdf)

3. Laden Sie Banner hoch und zuordnen Sie entsprechende Kampagnen [Wie ladet man ein Banner oder Video für eine Banner-Kampagne hoch?](https://main.trafficfactory.biz/help/tutorial/81/en/how_to_upload_a_banner_or_video_for_banner_campaign.pdf)  [Wie ladet man ein Video für die Pre-Roll-Kampagne hoch?](https://main.trafficfactory.biz/help/tutorial/85/en/how_to_upload_a_video_for_a_preroll_campaign.pdf)  [Wie verlinkt man Banner oder Videos mit Banner-Kampagne](https://main.trafficfactory.biz/help/tutorial/85/en/how_to_upload_a_video_for_a_preroll_campaign.pdf)  [Wie verlinkt man Videos mit Pre-Roll-Kampagne](https://main.trafficfactory.biz/help/tutorial/85/en/how_to_upload_a_video_for_a_preroll_campaign.pdf)

4. Erstellen Sie Advertising Insertion Order (A.I.O.) und laden Sie die Guthaben via BANKÜBERWEISUNG / PAXUM / PAYPAL auf. [Wie ladet man Guthaben auf](https://main.trafficfactory.biz/help/tutorial/77/en/how_to_add_new_funds.pdf)

5. Kampagne aktivieren [Wie kann man Kapmagnen aktivieren](https://main.trafficfactory.biz/help/tutorial/109/en/how_to_activate_a_campaign.pdf)

\*Unsere Tutorials sind derzeit hauptsächlich nur im Englisch verfügbar. Wenn Sie eine andere Sprache bevorzugen, wenden Sie sich bitte an Ihren Account Manager.

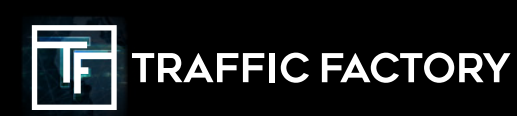

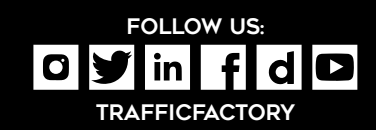